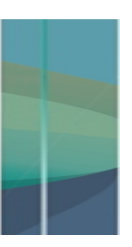

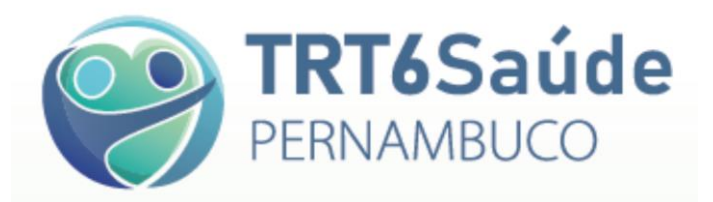

# **Manual do Prestador de Serviços**

**Orientações para a utilização do sistema informatizado do TRT6 Saúde**

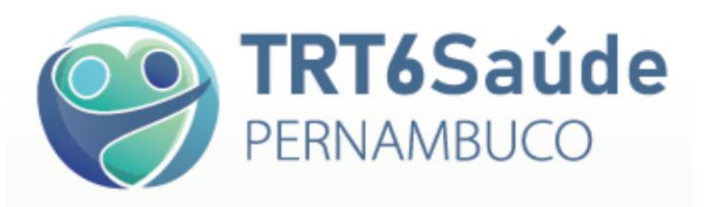

# **Sumário**

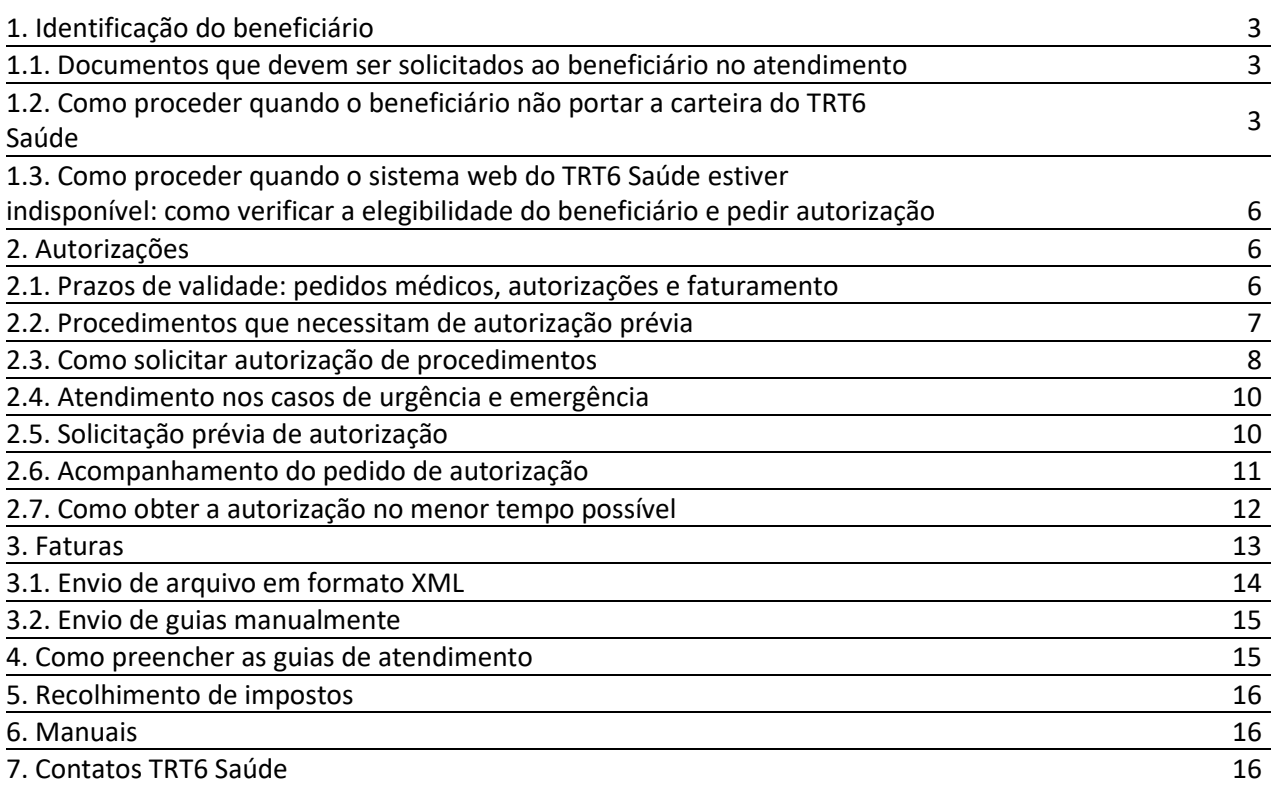

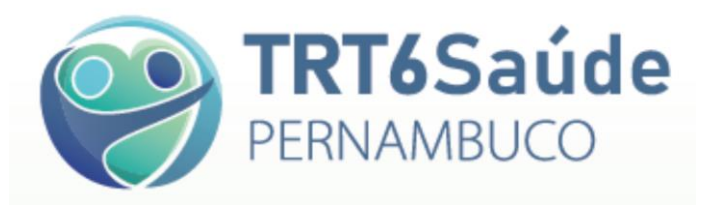

# **1. Identificação do beneficiário**

### **1.1. Documentos que devem ser solicitados ao beneficiário no atendimento**

Carteira de Identificação do TRT6 Saúde, acompanhada de documento de identidade oficial com foto.

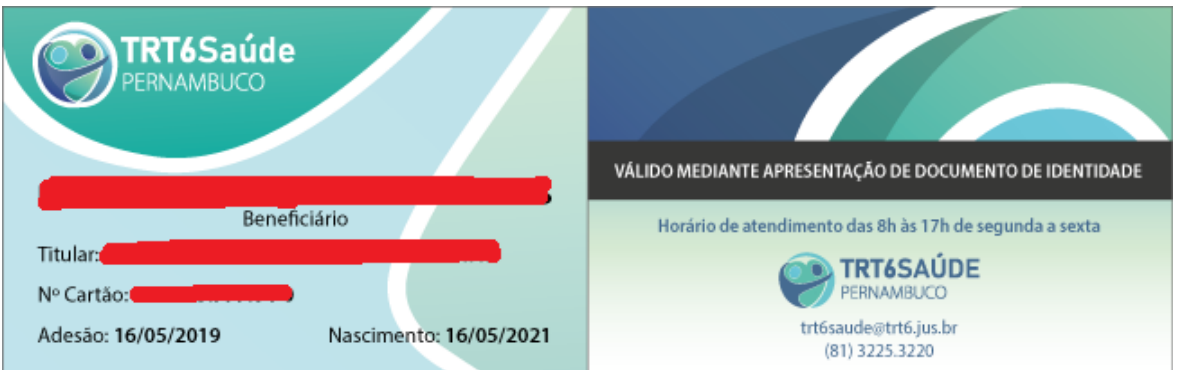

### **1.2. Como proceder quando o beneficiário não portar a carteira do TRT6 Saúde**

**a.** Verifique a elegibilidade do beneficiário no site <http://apps.trt6.jus.br/trt6saude/>:

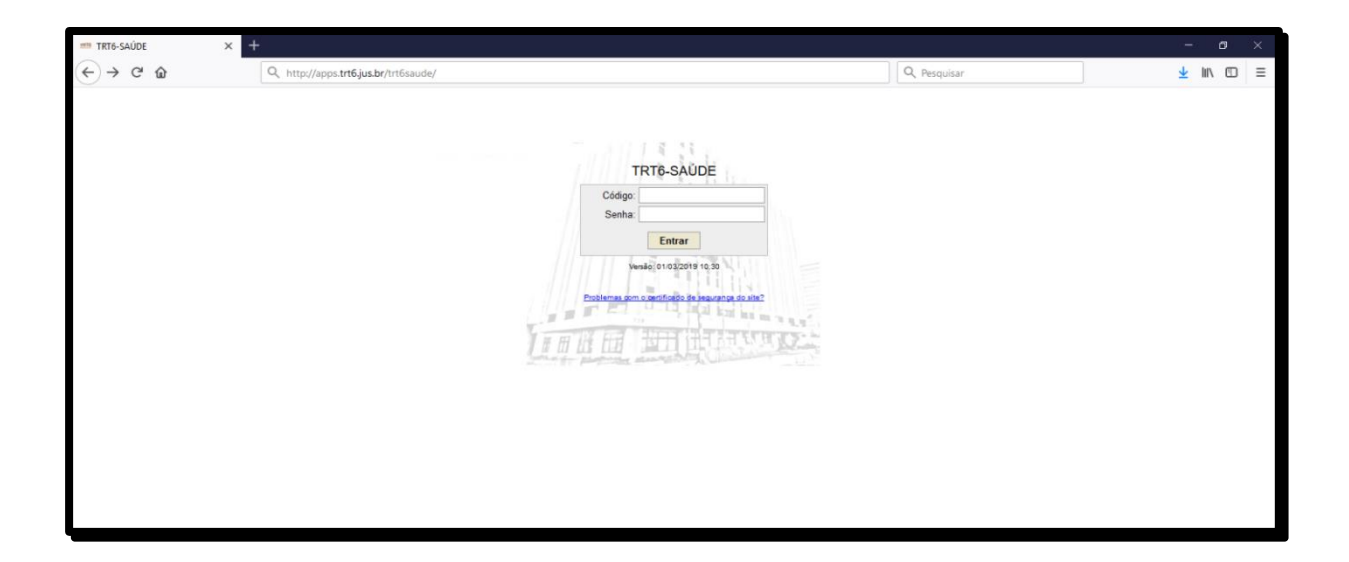

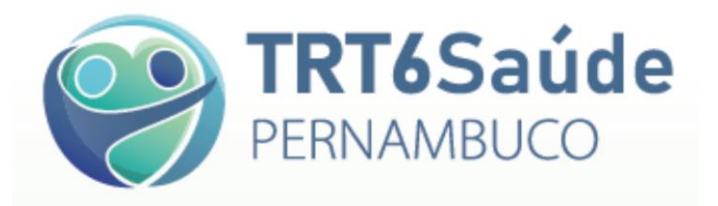

**b.** Coloque o código e a senha (enviados previamente por e-mail, conforme formulário de Ficha de Cadastro para recebimento de código e senha) e clique em Entrar. Em caso de dúvidas, ligar para (81) 3225-3241.

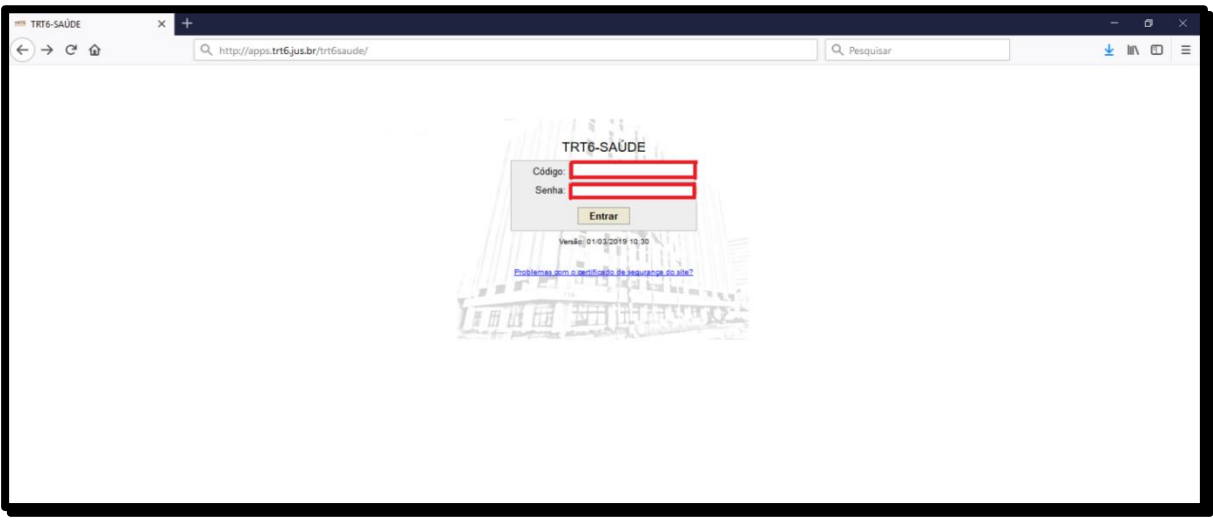

**c.** Clique em **Consulta** e, logo após, em **Verificar Elegibilidade de Beneficiário**.

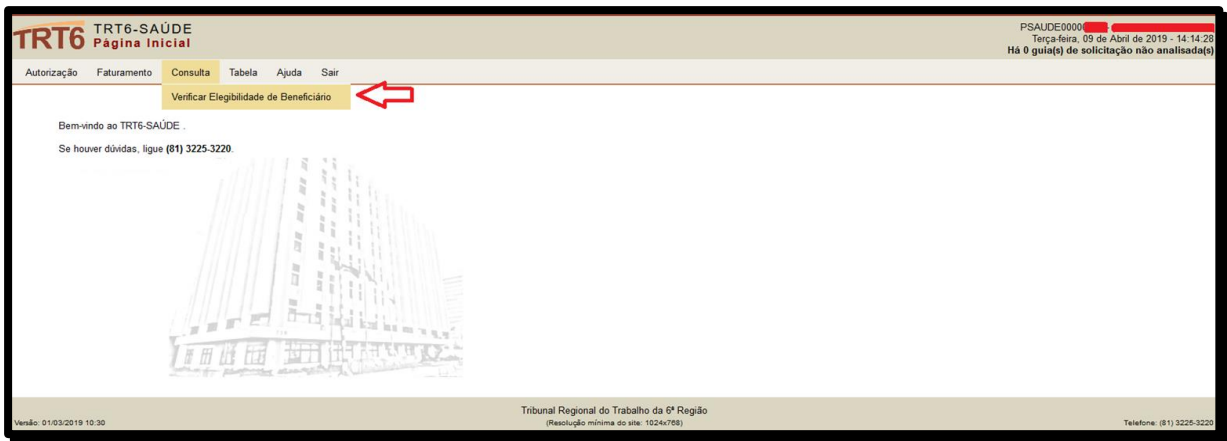

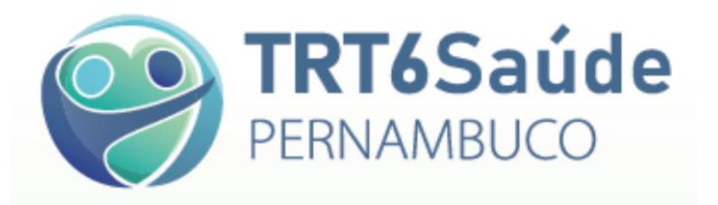

**d.** Clique na lupa e informe o nome (ou parte dele) ou a matrícula do beneficiário. Após, clique em **Consultar**.

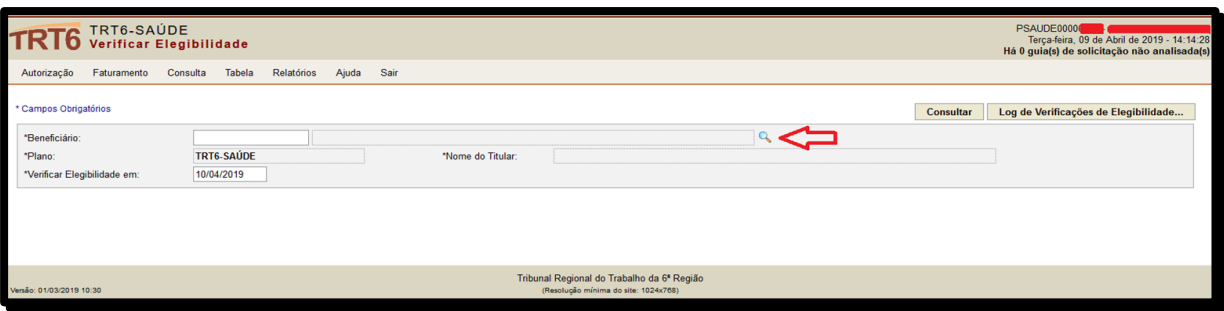

**e.** Digite o Nº Carteira ou o Nome do Beneficiário nos campos específicos. Após, clique em **Consultar**.

**f.** Clique no **Nome do Beneficiário**.

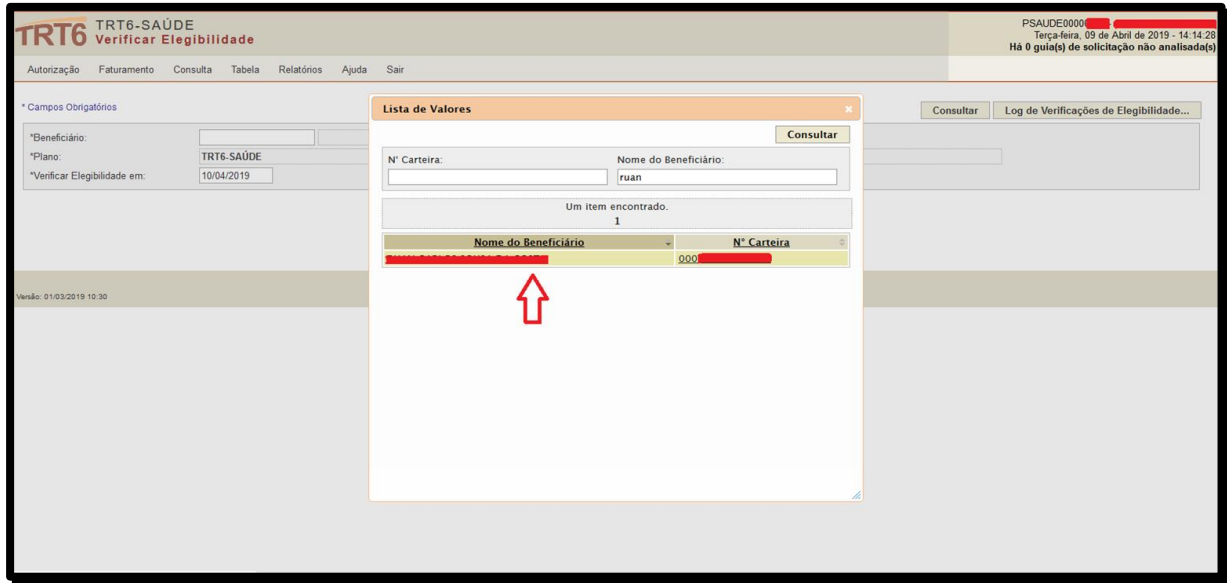

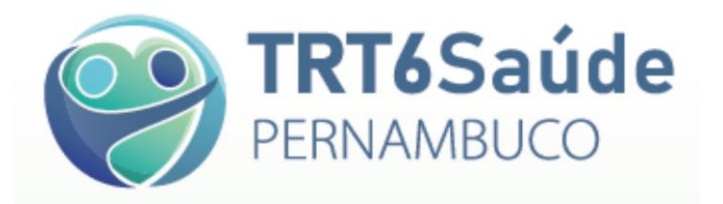

**g.** Clique em **Consultar**. Aparecerá a informação sobre a elegibilidade do beneficiário.

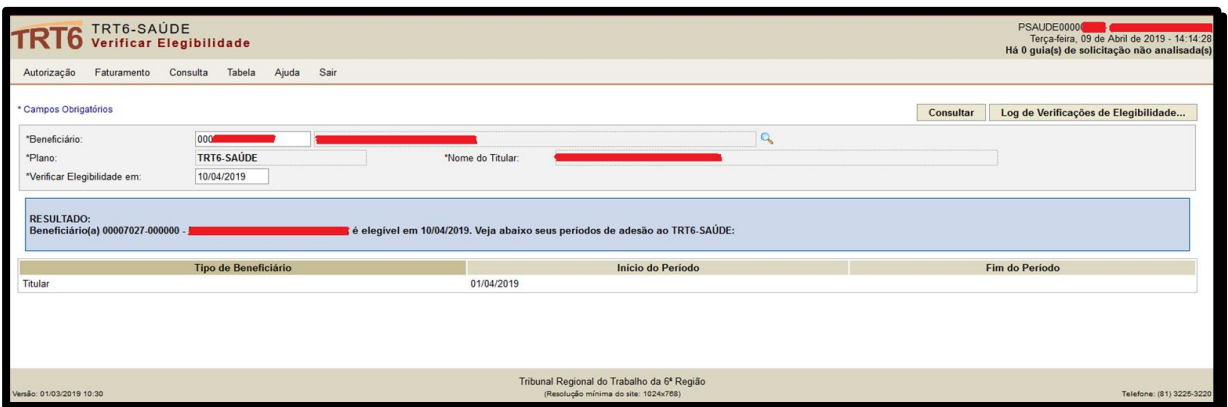

# **1.3. Como proceder quando o sistema** *web* **do TRT6 Saúde estiver indisponível: como verificar a elegibilidade do beneficiário e pedir autorização**

No endereço <https://www.trt6.jus.br/portal/trt6-saude> o TRT6 Saúde disponibiliza, na área do Prestador, a relação dos seus beneficiários em formato PDF, a qual poderá ser consultada *online* ou por meio de *download*.

Em caso de dúvida, ligar para (81) 3225-3220, das 08h00 às 17h00, de segunda a sexta-feira.

Para fazer o pedido de autorização, enviar a solicitação pelo e-mail: trt6saude@trt6.jus.br. **Observação**: É recomendável entrar em contato também por telefone.

## **2. Autorizações**

#### **2.1. Prazos de validade: solicitação médica, autorização e faturamento**

- Solicitação médica 30 dias
- Autorização 60 dias
- Faturamento até 90 dias da data do atendimento

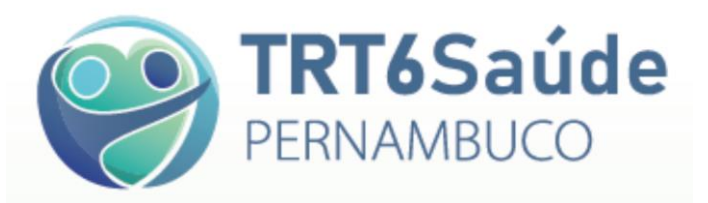

#### **2.2. Procedimentos que necessitam de autorização prévia**

- É recomendável consultar as Normas e as Diretrizes de Atendimento no endereço <https://www.trt6.jus.br/portal/trt6-saude>, na área do Prestador.
- Cabe ao Prestador a emissão da Guia de Atendimento Médico, que deverá ser assinada pelo beneficiário ou por seu representante.
- A fatura de atendimentos médico-hospitalar será glosada se não for apresentada a Guia de Atendimento Médico assinada pelo beneficiário ou por seu representante, com identificação da data e do horário de sua emissão, acompanhada de respectivo pedido médico original ou de relatório médico.

• Em caso de dúvidas, ligar para (31) 3225-3248.

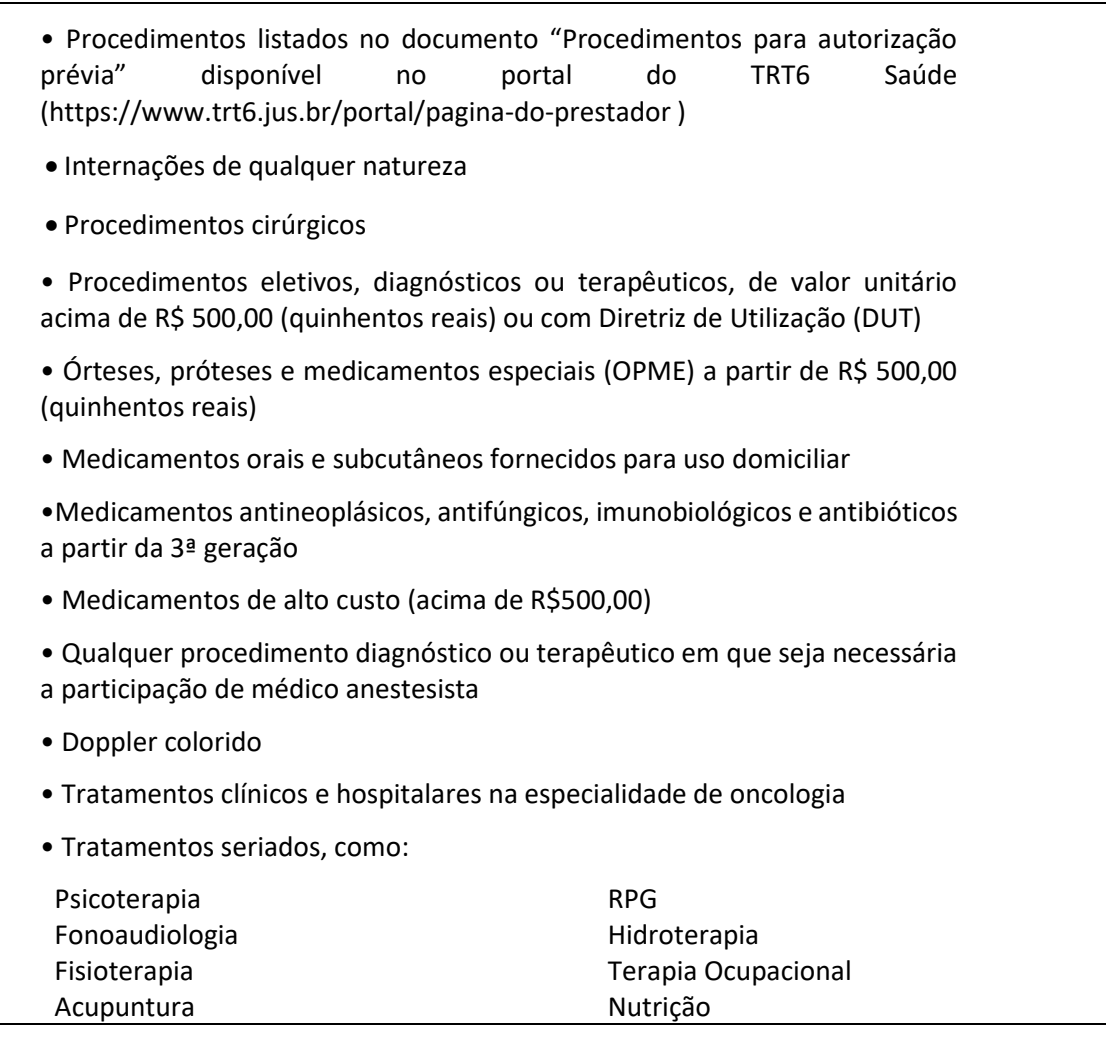

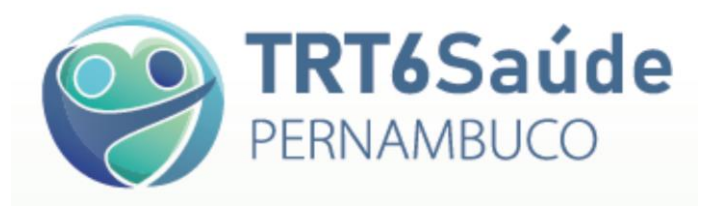

#### **2.3. Como solicitar autorização de procedimentos**

**a.** As autorizações para todos os procedimentos, sejam médicos, fisioterápicos, laboratoriais, em hospitais ou clínicas, são solicitadas diretamente pelo Prestador de Serviço.

**b.** Faça *login* pelo site <http://apps.trt6.jus.br/trt6saude/>, colocando o código e a senha (enviados previamente por e-mail, conforme formulário de Ficha de Cadastro para recebimento de código e senha) e clique em Entrar. Em caso de dúvidas, ligar para (81) 3225- 3241.

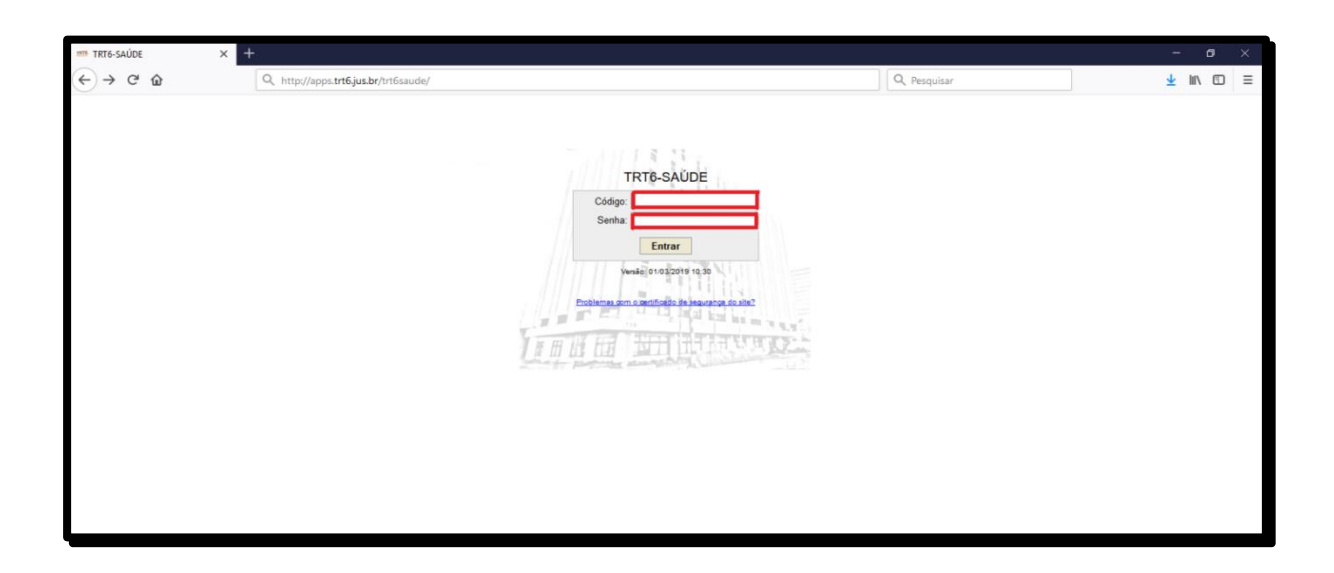

#### **Observações**:

**1.** Há três tipos de perfis de senha que funcionam da seguinte forma:

a - A senha que dá acesso à elegibilidade e à solicitação de autorização: perfil **Prestador médico - autorização**

b - A senha que dá acesso à elegibilidade e ao faturamento: perfil **Prestador médico faturamento**

c - A senha que dá acesso aos dois anteriores e a outras informações: perfil **Prestador médico**

**2.** Não há necessidade de ter uma senha para cada pessoa que vai operar o Sistema TRT6 Saúde. Os códigos e as senhas são recebidos pelo gestor da conta e distribuídos aos seus colaboradores conforme sua conveniência.

**c.** Clique em **Autorização** – **Solicitar Procedimento.**

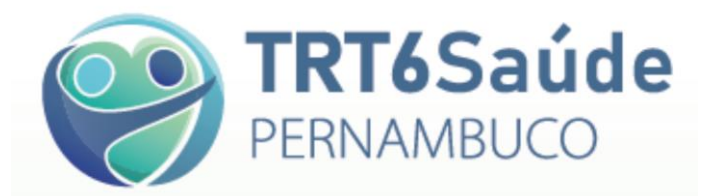

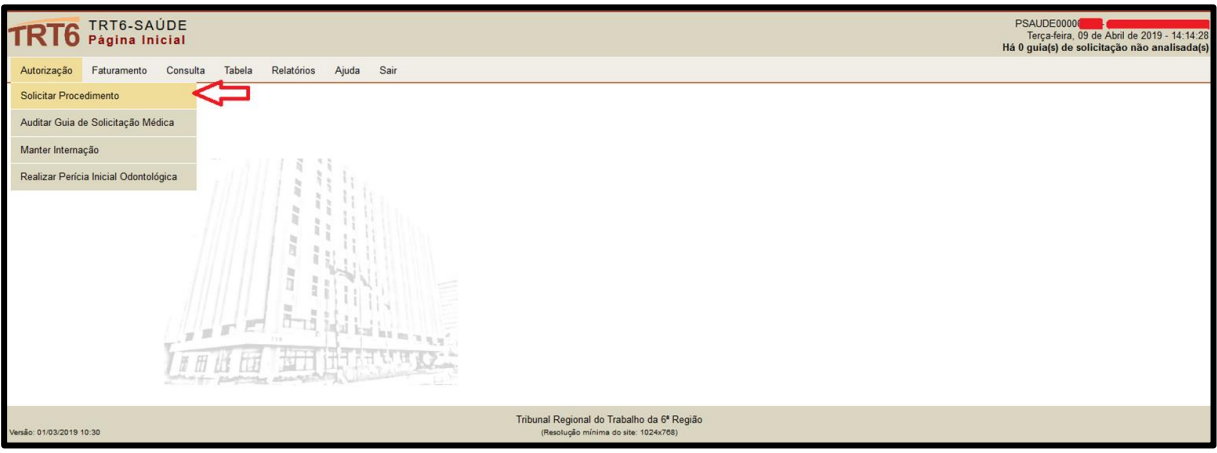

#### **d.** Clique em **Incluir.**

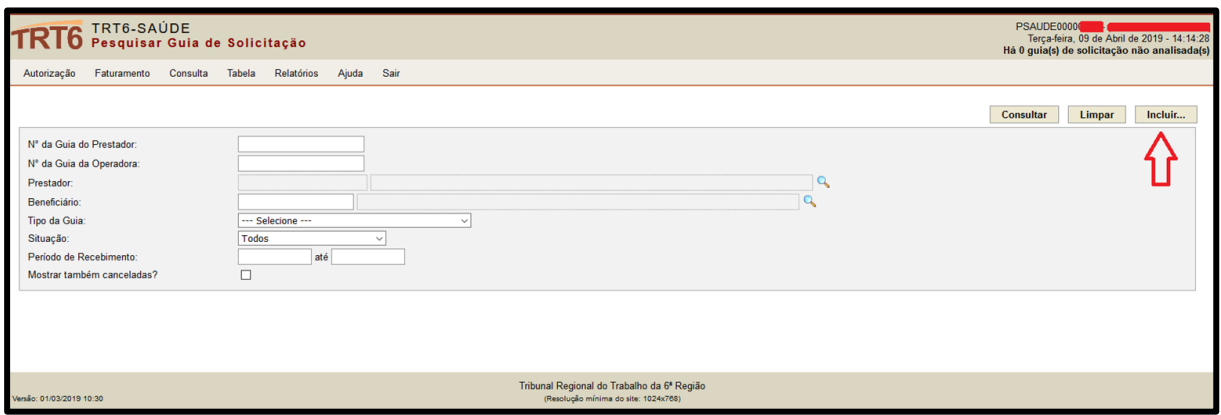

#### **e.** Escolha o tipo de guia.

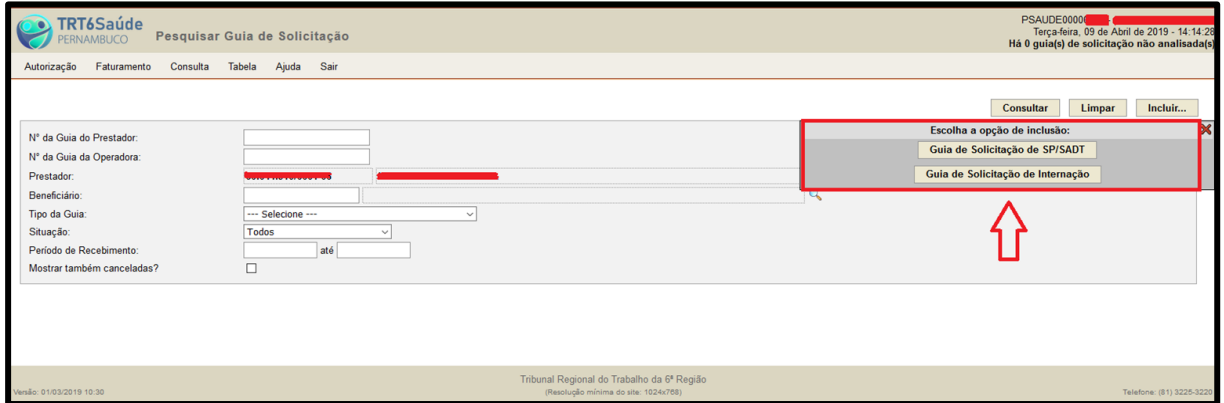

**f.** Preencha a guia de solicitação, sendo obrigatórios os campos com asterisco.

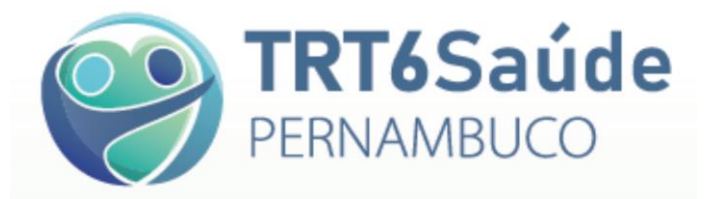

#### **Como preencher a Guia de Solicitação**:

- **1.** Preencha todos os campos com asterisco\* (informações obrigatórias).
- **2**. Clique em **Adicionar Procedimento.**
- **3.** Selecione:
	- Tabela TUSS para os códigos CBHPM (procedimentos médicos, exames médicos etc.)
	- Tabela TRT6-SAÚDE para demais procedimentos (fisioterapia, RPG, pilates, psicologia etc.)

**4.** Digite o código do procedimento ou consulte-o clicando na lupa, digitando seu código ou sua descrição e clicando em **Consultar. Escolha o procedimento.**

- **5.** Digite a quantidade.
- **6.** Clique em **Adicionar.**

**7.** Se tiver OPM para solicitar, clique em **Adicionar OPM**, selecione a **tabela**, digite o item ou consulte-o, insira a quantidade, bem como o valor unitário e clique em **Adicionar.**

- **8.** Confira todos os dados.
- **9.** Clique em **Salvar** (canto superior direito da tela)

**10.** Após salvar, o sistema disponibiliza um ícone no canto superior direito para anexar o(s) pedido(s) médico(s) ou relatório(s): **Anexar Arquivos.**

**11.** Se necessário, clique em **Anexar Arquivos**. O(s) pedido(s) médico(s) e/ou relatório(s) devem ser anexados ao pedido de autorização em formato PDF.

**12.** Para isso, o sistema solicitará a seleção do arquivo **(Browse).** Localize o arquivo no seu computador (deve estar em formato PDF).

- **13.** Digite a descrição do documento.
- **14.** Clique em **Adicionar Anexo.**

**15.** Se necessário, repita os passos 11, 12, 13 e 14 para mais de um documento a ser anexado.

**16.** Aguarde análise da Auditoria do TRT6 Saúde. Em alguns casos, a guia pode ser autorizada automaticamente.

Em caso de dúvida, ligue para (81) 3225-3248.

**g.** Quando a guia é salva, o sistema envia automaticamente o pedido para a Auditoria Médica do TRT6 Saúde, se for o caso de necessária autorização.

#### **2.4. Atendimento nos casos de urgência e emergência**

Os atendimentos de Urgência e Emergência não necessitam de prévia autorização do TRT6 Saúde. A prioridade **sempre** deve ser o atendimento ao beneficiário.

Nessas hipóteses, deve o prestador realizar o atendimento e encaminhar, pelo módulo web do TRT6 Saúde, em até três dias úteis subsequentes ao do atendimento, a solicitação dos procedimentos, acompanhada do relatório médico circunstanciado ou do pedido médico, quando for o caso, e da lista de materiais descartáveis, medicamentos, e órteses, próteses e materiais especiais utilizados no atendimento, com respectivos documentos/exames comprobatórios.

#### **2.5. Solicitação prévia de autorização**

A antecedência de alguns dias é recomendável, pois permite o atendimento ágil. O prestador deve enviar ao TRT6 Saúde, no momento da solicitação, o pedido médico e demais documentos necessários, para análise e autorização.

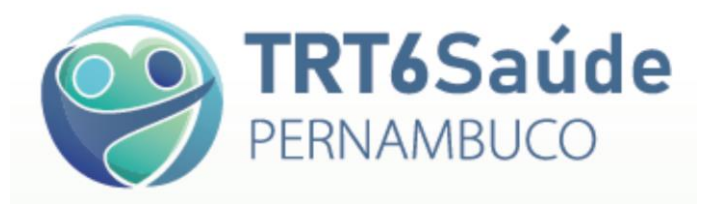

#### **Solicitação de autorização**:

**Fim de semana, feriado ou entre 17h00 e 08h00 (de segunda a sexta-feira)** – Para os procedimentos eletivos que necessitam de autorização prévia, o prestador deve solicitar a autorização no sistema *web* do TRT6 Saúde antes do dia de realização do atendimento e aguardar a autorização do TRT6 Saúde, salvo nos casos de urgência e emergência, os quais terão atendimento garantido.

Quando ocorrer o atendimento de procedimentos que necessitem de autorização prévia em finais de semana, feriados ou fora do horário de atendimento do TRT6 Saúde, a solicitação pode ser encaminhada imediatamente, mas a sua análise ocorrerá no primeiro dia útil subsequente.

**Pagamento** – Em até 03 (três) dias úteis após o atendimento, a solicitação deve ser encaminhada pelo sistema *web* do TRT6 Saúde, para ser efetivada a auditoria e o posterior pagamento dos serviços prestados.

#### **Documentos necessários:**

Na solicitação de autorização deverá constar:

**1.** Relatório médico circunstanciado ou o pedido médico, quando for o caso;

**2.** Relação dos procedimentos realizados, acompanhada de lista dos materiais descartáveis, dos medicamentos, das órteses, próteses e dos materiais especiais utilizados no atendimento, com respectivos documentos/exames comprobatórios.

#### **2.6. Acompanhamento do pedido de autorização**

Para que tome as providências necessárias, como nas hipóteses de guias devolvidas para correção, negadas etc., deve o Prestador acompanhar todas as solicitações, diretamente pelo Sistema TRT6 Saúde, por meio do caminho **Autorização** – **Solicitar Procedimento – Consultar,**  observando a coluna **Situação.** Somente em casos excepcionais a autorização poderá ser

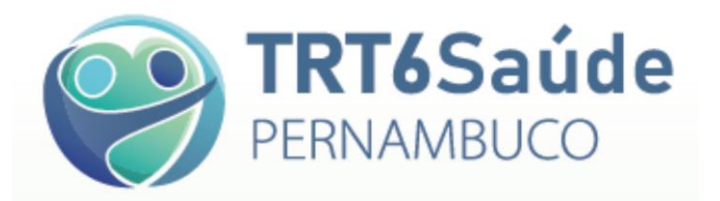

fornecida por *e-mail*. É possível consultar as solicitações somente por beneficiário, por tipo de guia, por situação, por período de recebimento etc., bastando selecionar tais opções antes de clicar em **Consultar**:

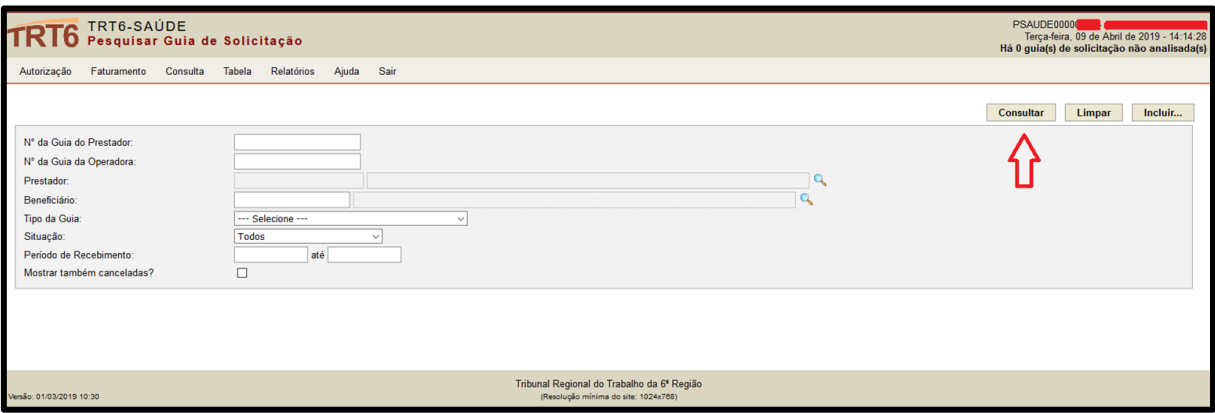

Para ver todos os detalhes da guia após a autorização, inclusive o motivo de eventuais glosas,

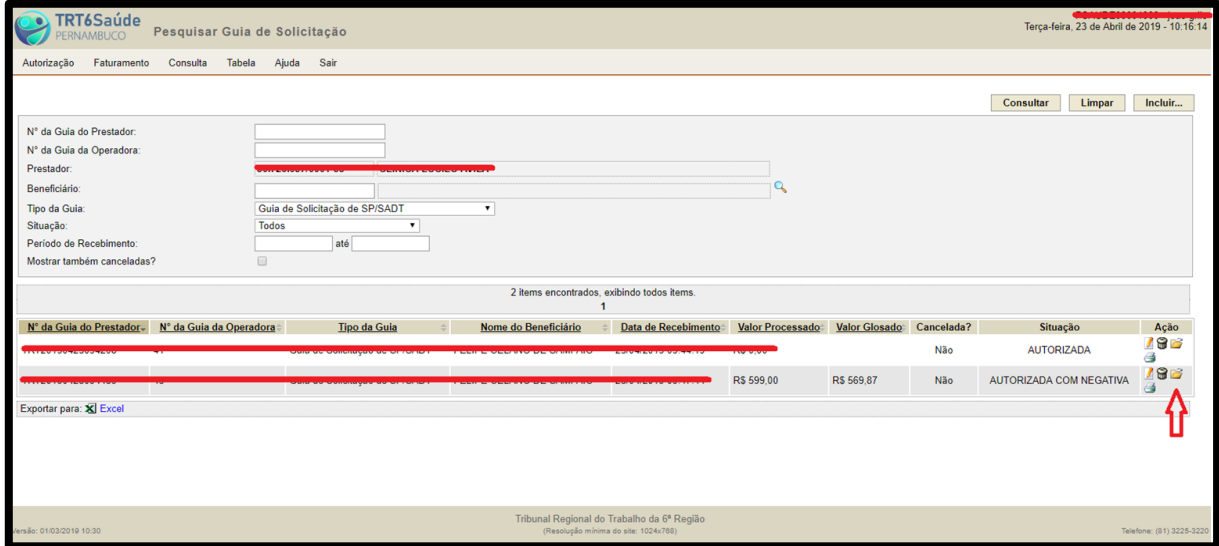

deve o Prestador clicar em **Visualizar Guia** na coluna **Ação**:

# **ATENÇÃO**

O Sistema TRT6 Saúde não se atualiza automaticamente. Assim, não deixe a tela de autorização congelada. Periodicamente, clique na tecla F5 do seu teclado para atualizar as informações da página.

**2.7. Como obter a autorização no menor tempo possível**

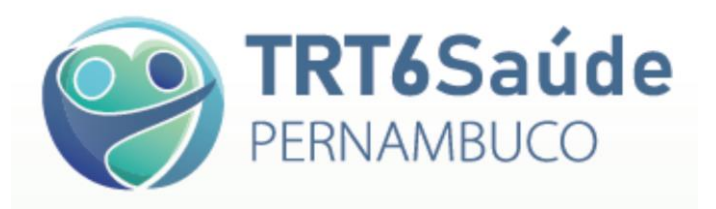

Para agilizar as autorizações e otimizar o atendimento, envie, de uma só vez, todos os documentos necessários para uma correta análise dos auditores. Muitas autorizações ficam pendentes devido a documentação incompleta, tais como a ausência de envio de pedido médico, relatórios, resultados de exames anteriores, laudos circunstanciados com detalhamento da justificativa do pedido de procedimento ou de exame, três orçamentos de empresas distintas quando o procedimento exigir OPME, entre outros.

## **3. Faturas**

Os prestadores de serviços deverão entregar, de uma só vez, as faturas físicas, acompanhadas das respectivas guias, com todas as despesas realizadas, conforme o cronograma.

O prestador deve encaminhar as faturas físicas, após o envio das faturas em arquivo XML, através do sistema, acompanhadas das respectivas guias assinadas pelos beneficiários, conforme tabela e cronograma abaixo:

**Grupo I** – Hospitais, Cooperativas, Associações Médicas, Serviços de Atenção Domiciliar, e os Prestadores localizados fora da Região Metropolitana do Recife.

- 1º ciclo Período de Cobrança (Transmissão e entrega de documentos de cobrança/faturas): **dias 9 e 10 de cada mês**.
- 2º ciclo Medição de Pagamento (Auditoria e emissão do Extrato do Credenciado/Demonstrativo de

Pagamento): dos dias 9 e 10 do mês de cobrança aos dias 4 e 5 do mês subsequente

• 3º ciclo - Pagamento (Recebimento da nota fiscal e pagamento): dos dias 4 e 5 aos dias 9 e 10 do mês subsequente ao da cobrança.

**Grupo II** – Clínicas, Laboratórios e os demais prestadores médicos não abrangidos pelo Grupo I.

- 1º ciclo Período de Cobrança (Transmissão e entrega de documentos de cobrança/ faturas): **dias 19 e 20 de cada mês.**
- 2º ciclo Medição de Pagamento (Auditoria e emissão do Extrato do Credenciado/Demonstrativo de Pagamento): dos dias 19 e 20 do mês de cobrança aos dias 14 e 15 do mês subsequente.
- 3º ciclo Pagamento (Recebimento da nota fiscal e pagamento): dos dias 14 e 15 aos dias 19 e 20 do mês subsequente ao da cobrança.

**ATENÇÃO:** Quando as datas do 1º ciclo recaírem em dia não útil, a entrega será realizada no primeiro dia útil subsequente.

Horário de entrega das faturas: das 08h00 às 16h00.

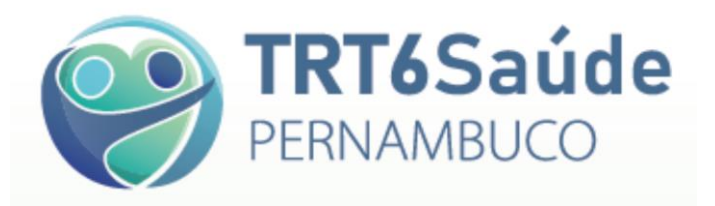

#### **3.1. Envio de arquivo em formato XML**

**a.** Clique em **Faturamento** - **Manter Lote de Guias**.

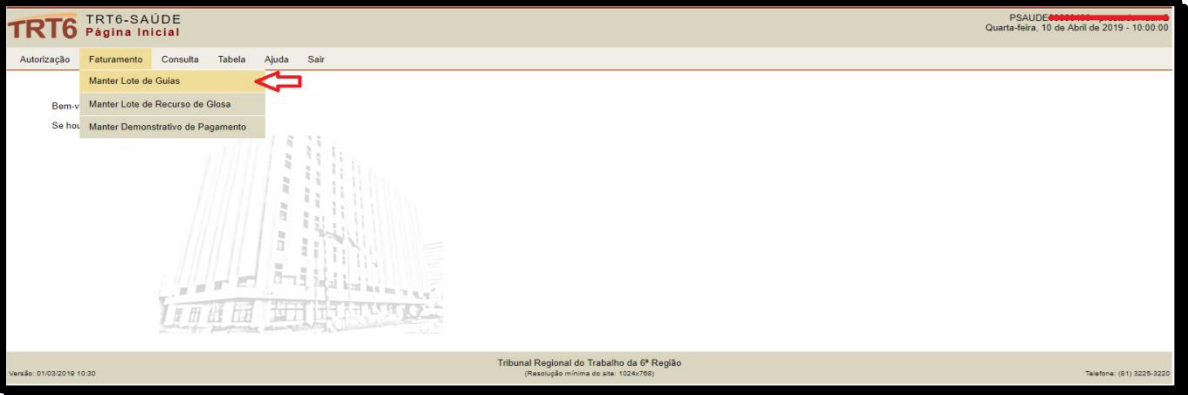

#### **b.** Clique em **Arquivo XML.**

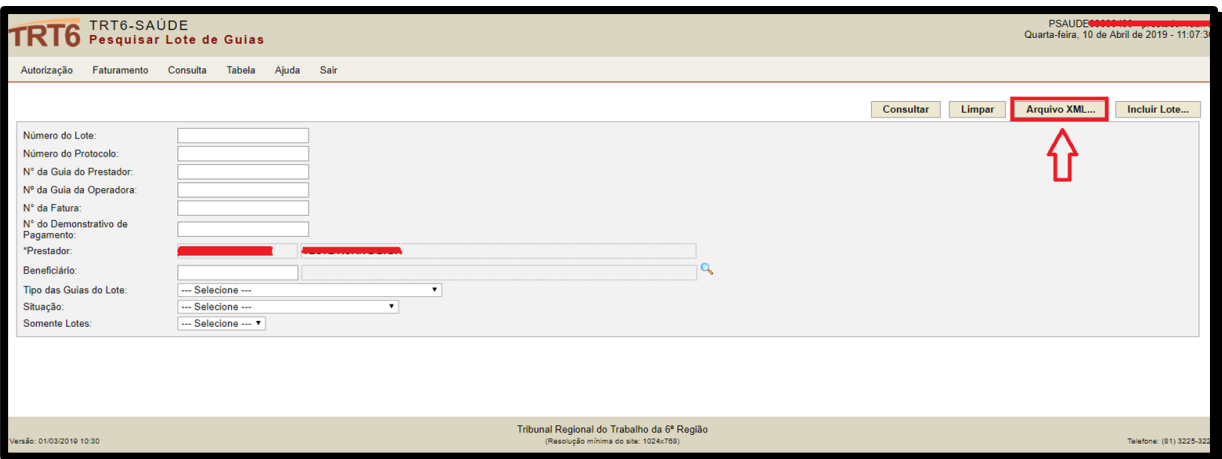

**c.** Clique em **Browse** e, depois de carregado o arquivo, clique em **Enviar**.

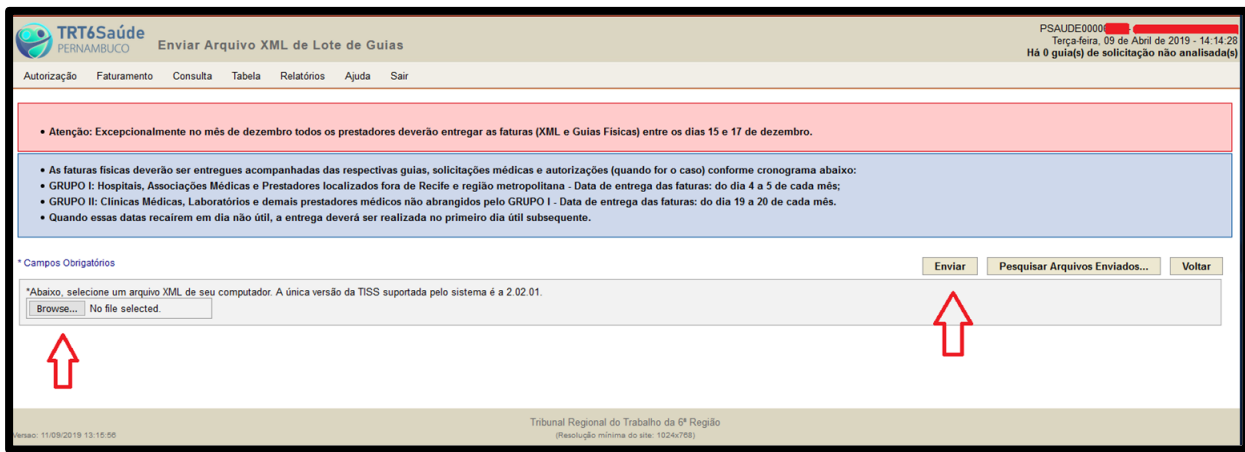

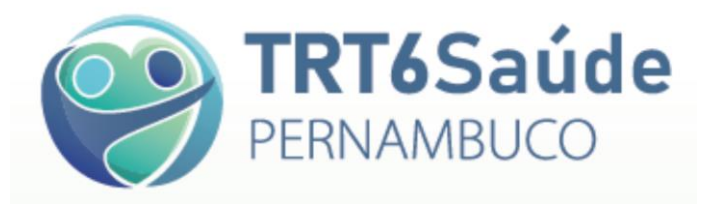

#### **3.2. Envio de guias manualmente**

**a.** Clique em Faturamento – Manter Lote de Guias.

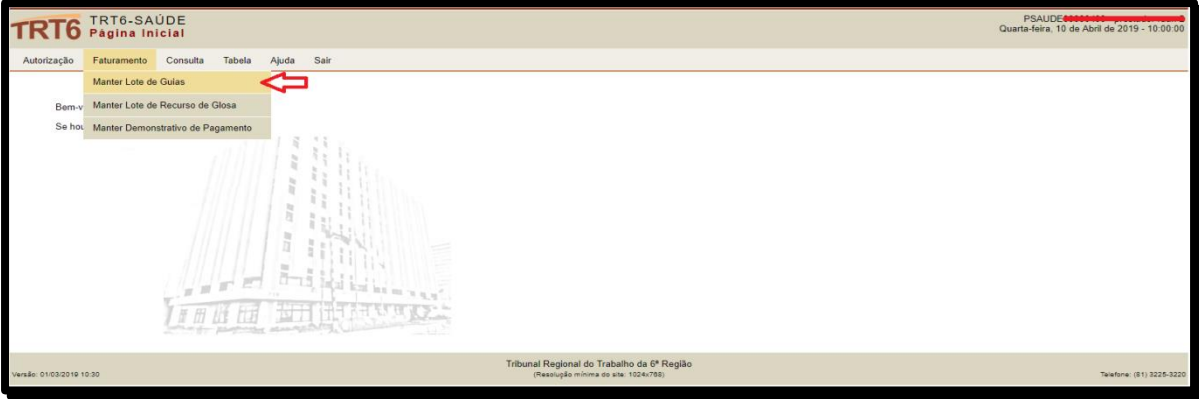

#### **b.** Clique em Incluir Lote...

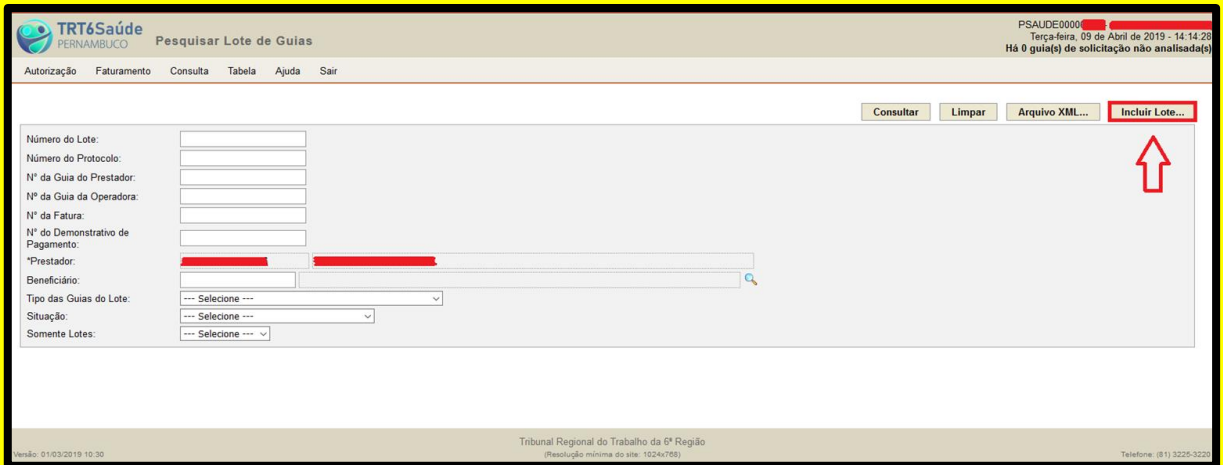

- **c.** Insira o número do lote escolhido, o tipo de guia do lote e clique em Salvar.
- **d.** Preencha os campos de acordo com a guia autorizada. Clique em Salvar.

### **4. Como preencher as guias de atendimento**

O preenchimento das guias segue o padrão ANS, assim como o de outros planos de Saúde:

**a.** Individualização do Beneficiário;

**b.** Descrição do(s) procedimentos(s) realizado(s), com os respectivos códigos das tabelas referenciadas pelo TRT6 Saúde;

**c.** Assinatura do Beneficiário, assinatura e carimbo do credenciado;

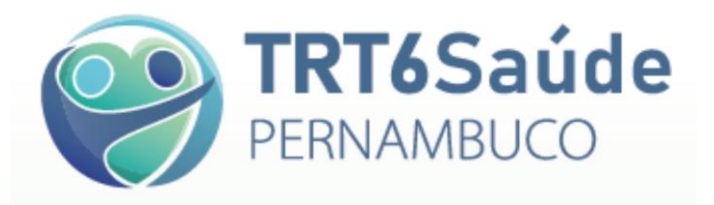

**d.** Data e horário do atendimento.

As guias de atendimento deverão estar acompanhadas do pedido médico ou do relatório médico, quando for o caso.

## **5. Recolhimento de impostos**

Os impostos devidos serão retidos na fonte pelo Tribunal Regional do Trabalho da 6ª Região no momento do pagamento das faturas. Caso a instituição seja isenta da retenção, deverá, antecipadamente, apresentar documento oficial comprovando a isenção.

Para mais informações, falar com a Secretaria de Orçamento e Finanças – SOF: (81) 3225- 3509/3507/3508.

### **6. Manuais**

É recomendável a consulta e a leitura dos documentos disponíveis no site https://www.trt6.jus.br/portal/trt6-saude, na Página do Prestador:

- Manual do Prestador de Serviços
- Normas e Diretrizes do TRT6 Saúde
- Procedimentos para Autorização Prévia
- Tabela Própria TRT6 Saúde
- Termo de Ciência para Implante de Lente Intraocular

### **7. Contatos TRT6 Saúde**

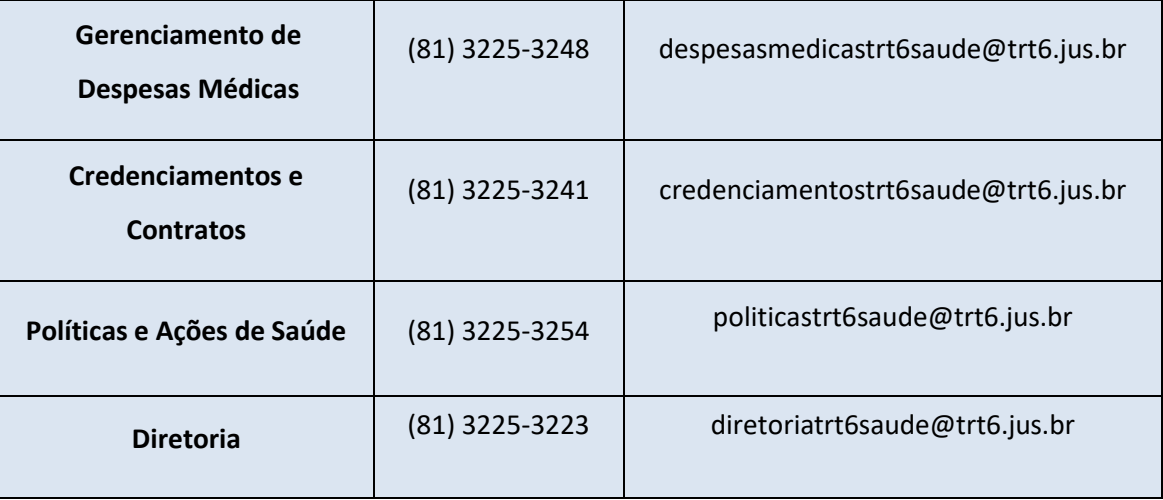

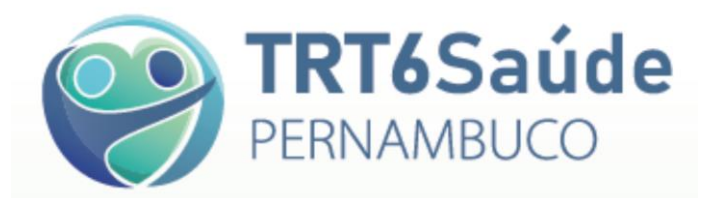

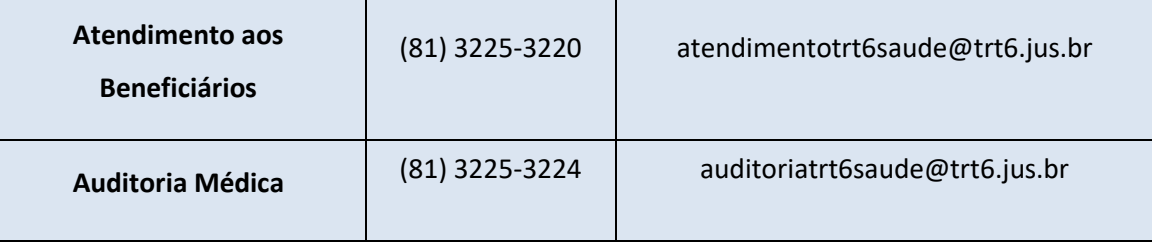